# Creating and Saving Reports using SimplyReports

Use SimplyReports to create shelf lists of items by collection in your branch for weeding. SimplyReports offers multiple ways to filter your report: by circulation date, low coverall circulation, and within specific call number ranges. SimplyReports offers the flexibility of being able to save your list as an excel spreadsheet and a Record Set in Polaris. Saving weeding lists as Record Sets saves staff time by making it easy to mark items missing or withdrawn. You may also save reports to run again at a later date.

## Logging In:

- 1. Go to the URL: http://glstplweb001/simplyreports/logon.aspx?op=Default.aspx
- 2. Log in with your Polaris username and password.
- 3. The Domain is: bplprivate.

## Creating the Report:

- 1. **Select** the **Main** tab (Items, Funds).
	- a. For example: Select the Items tab to create collection maintenance reports

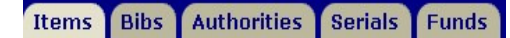

- 2. **Select** the **Subtab** (Item List Reports, Serials Count Reports)
	- a. For example: Select Item list reports for collection maintenance.

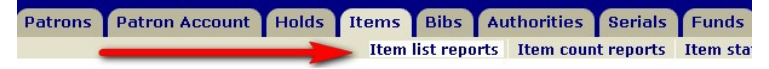

- 3. Select your Report output columns and click the right arrow to move them into the Columns selected for output list.
	- a. To reorder the columns selected, use the up and down arrow keys.
	- b. To sort items in the column, select the columns to sort and using the right arrow to move them into the Columnsselected for sort list.
		- i. The columns will be listed in the order they appear in the Columns selected for Output list.
		- ii. The columns will be sorted in the order in which they appear in the Columns selected for sort list.

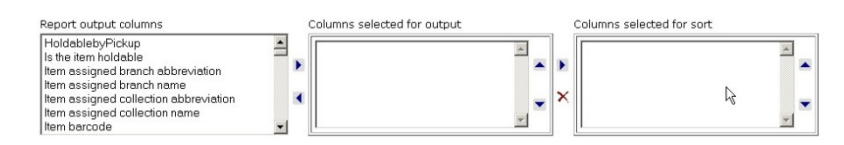

- 4. Select the **filters** you want to apply to this report.
	- a. Some filters have a selection called Not present. When you select this filter option, it limits the report output to records without this data. For example, if the filter is Last checkout or renewal date under Item Date Filters, and you select Not present, the filter will include records that have never circulated.
	- b. More information about filters can be found in the SimplyReports manual.
		- **Item general filters**
		- Item date filters
		- Item relative date filters (between two dates)
		- Item relative date filters (prior to a specified date)  $\ddot{+}$
		- $\overline{+}$ **Item call number filters**
- 5.Click Submit to run your report.
- 6. The **Preview** window will appear in a separate tab and displays the first 1,000 rows and the total count of all rows in the report.
	- a. If the report output is not what you expected, close the preview window and change your output columns and filters. You can edit and preview as many times as you want prior to downloading or saving.

#### Downloading the Report:

1. Place a **checkmark** in the box next to **Download report output**, and then click on the download icon.

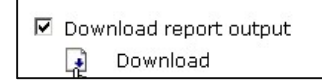

- 2. If you see an excel pop up box, click **Yes** to download the report.
- 3. Your report will open in Excel.
	- a. Barcodes do not display properly in Excel format. To correct this display problem, select the column header, right click and select Format cells. Highlight Number under Category, select or type 0 in the Decimal place box and click OK. You may need to increase the size of the column to display the barcode.

## Saving report parameters for later use:

- 1. Place a **checkmark** in the box next to **Save report parameters** for later use.
- 2. Enter a report name and description.
- 3. Click on the Save report parameters icon.

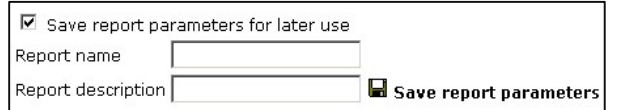

## Creating item record set from report results

- 1. Place a **checkmark** in the box next to **Create item record set** from report results.
- 2. Enter a record set name using proper record set naming protocols. You may also enter a record set note.
- 3. Click on the Save record set icon.

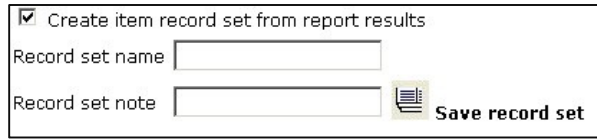

#### Last Updated: 5/11/15 Page 2 of 2

## Running your saved reports:

- 1. L**og in** to SimplyReports.
- 2. Select the My Reports main tab.
- 3. Select the correct report type from the scroll down menu
	- a. For example: If you saved an item list report; scroll down and select item list report.
- 4. Place a checkmark in the box next to the report you want to run.
- 5. Click on run report.

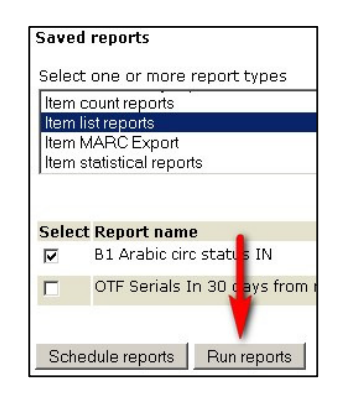

## Editing/Deleting your saved reports:

- 1. L**og in** to SimplyReports.
- 2. Select the My Reports main tab.
- 3. Select the correct report type from the scroll down menu
	- a. For example: If you saved an item list report; scroll down and select item list report.
- 4. **Identify** the report you want to edit/delete.
- 5. **Click** on **edit** report to make changes.
	- a. You will only be able to edit output columns in most instances.
- 6. Click on delete report to delete the item.

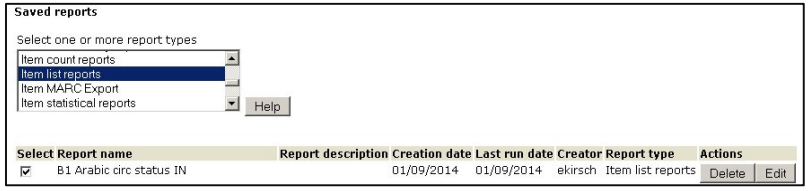